# **システム設定をする**

システム設定画面を表示する ····························136 画面の明るさを調整する····································137 キー操作音の設定をする····································138 ステアリングスイッチの設定をする·················139 お買い上げ時の状態に戻す(初期化)·················140 出荷状態に戻す/ センサー学習値の初期化について ························· 140 バージョン情報を見る········································141 地図更新について················································141 バージョンアップキットで地図を更新する·········· 141 セキュリティコードについて ····························142 セキュリティコードを設定する ····························· 142 セキュリティコードを解除する ····························· 142 135 をする.<br>- Particular March 2013<br>- 135 **- 135 - 135 - 135 - 135 - 13**5 - 135 - 135 - 135 - 135 - 135 - 136 - 137 - 138 - 138 - 138 - 138 - 138 - 13

**こうしょう しょうこう しゅうりょう しゅうかい こうしん 設定** 

### **システム設定画面を表示する**

#### MENU ➡ 設定 ➡ 次へ ➡ システム設定 をタッチする。

:システム設定画面が表示されます。

**1**

※AUDIO選択画面で システム設定 をタッチして表示することもできます。LAFP.116

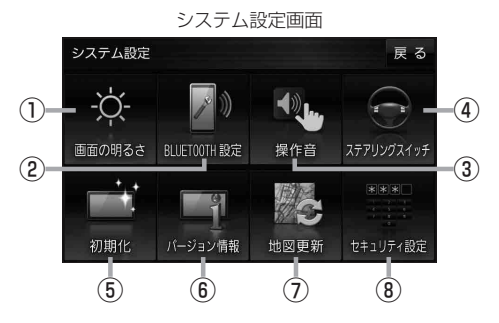

- ① 画面の明るさ ボタン 画面の明るさを調整します。 PP.137
- ② BLUETOOTH設定 ボタン -<br>BLUETOOTH対応機器の登録やハンズフリー 通話の設定などを行います。「AP P.107
- ③ 操作音 ボタン ボタンをタッチしたときなどのキー操作音を 設定します。**PP.138**
- ④ ステアリングスイッチ ボタン ステアリングスイッチに本機の機能を割り当て ます。**LAP** P 139
- ⑤ 初期化 ボタン お買い上げ時の状態に戻す、またはセンサー 学習値の初期化を行います。 ア P.140
- ⑥ バージョン情報 ボタン バージョン情報を表示します。
- ⑦ 地図更新 ボタン 地図更新時に使用します。 通常は、この操作は必要ありません。 ※誤ってタッチし、バージョンアップ画面が表示 された場合は、ACCをOFFにし、10秒過ぎ てからONにして、再度本機の電源を入れてく ださい。
- ⑧ セキュリティ設定 ボタン セキュリティコードを設定します。 PP.142

### **画面の明るさを調整する**

画面の明るさを調整することができます。

- システム設定画面で 画面の明るさ をタッチする。 **1**
	- **P.136**

:画面の明るさ設定画面が表示されます。

. . . . . . . . . . . . . . . . . . **2** ナビモード/その他のモードそれぞれの − / + をタッチして画面の明るさを 調整する。

最高輝度…車のスモールランプがOFFのときの明るさ。

最低輝度…車のスモールランプがONのときの明るさ。

137<br>をする.<br>137 ※最高輝度は最低輝度の値より-側へ、最低輝度は最高輝度の値より+側へは設定できません。 ※お買い上げ時はそれぞれ最高輝度31、最低輝度5に設定されています。

●設定できるモードについては下記のとおりです。 ・ナビモード:地図画面や各メニュー画面、システム設定画面、AUDIO選択画面 ・その他のモード:各AUDIOモード画面 ● リヤビューカメラの画面の明るさ調整についてはLPPP.158をご覧ください。 お知らせ

### **キー操作音の設定をする**

ボタンをタッチしたときなどのキー操作音(ピッ)を鳴らす/鳴らさないを設定することができます。

システム設定画面で 操作音 をタッチする。 **1**

. . . . . . . . . . . . . . . . . . . .

**P.136** 

:操作音設定画面が表示されます。

#### **2 キー操作音(する / しない)を選択し、タッチする。**

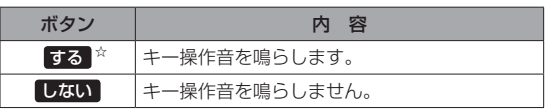

☆はお買い上げ時の設定です。

お知らせ)キー操作音は音量を変更することができません。

### **ステアリングスイッチの設定をする**

純正ステアリングスイッチを装備している車の場合、ステアリングスイッチに本機の機能を割り当てて、 操作することができます。 **1** システム設定画面で ステアリングスイッチ をタッチする。 システム設定 139 **システム設定をする P**P136 :ステアリングスイッチ設定画面が表示されます。 . . . . . . . . . **24 割り当てる機能を選び、タッチする。** 割り当て可能な機能 対応するボタン 割り当て可能な機能 初の 対応するボタン  $VOL UP$   $+ 7 +$ MUTE MUTE オーディオの音声を一時的に消音  $VOL$  DOWN  $\Box$   $\Box$  /  $\Box$ ※再度タッチすると、消音を解除します。 TRACK UP FRIAM SOURCE オーディオの種類を切り換え\* TRACK DOWN **FRICK** FM/AM→CD→BLUETOOTH Audio→TV  $\mathbb{Z}$ 電話に出る  $\blacksquare$ 電話を切る \*印…再生するメディアや機器がない場合は、スキップされます。 **3** 車のステアリングスイッチで、機能を割り当てたいスイッチを長押しする。 :スイッチに機能が割り当てられます。 ● 設定解除 → はい をタッチすると、割り当てが解除されます。 お知らせ ●車種やグレードによっては操作可能な機能が異なる場合があります。 詳しくは下記サイトをご覧ください。 https://panasonic.jp/navi/ ●1つのスイッチに複数の機能を割り当てることはできません。 ●ステアリングスイッチ設定画面を表示中は、ステアリングスイッチで本機の操作はできません。

# **お買い上げ時の状態に戻す(初期化)**

#### 本機で設定した内容や登録した情報を初期化してお買い上げ時の状態に戻したり、センサー学習値の みを初期化することができます。

●本機を他人に譲り渡したり処分などされる場合はプライバシー保護のため、お客様の責任におい て本機の情報を消去してください。 お願い

#### **出荷状態に戻す/センサー学習値の初期化について**

システム設定画面で 初期化 をタッチする。 **1**

zP.136

**2**

- :初期化画面が表示されます。
- 初期化する項目(出荷状態に戻す(全て) / センサー学習値を初期化する )を選択し、タッチする。
- : メッセージが表示されるので、 はい → はい をタッチ してください。
- ※セキュリティコードを設定している場合は、セキュリ ティコード入力画面が表示されます。セキュリティ コードを入力し、決定 をタッチしてください。  $F$ P.142
- ※初期化が完了すると、本機は自動的に再起動します。

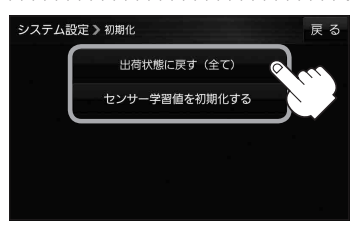

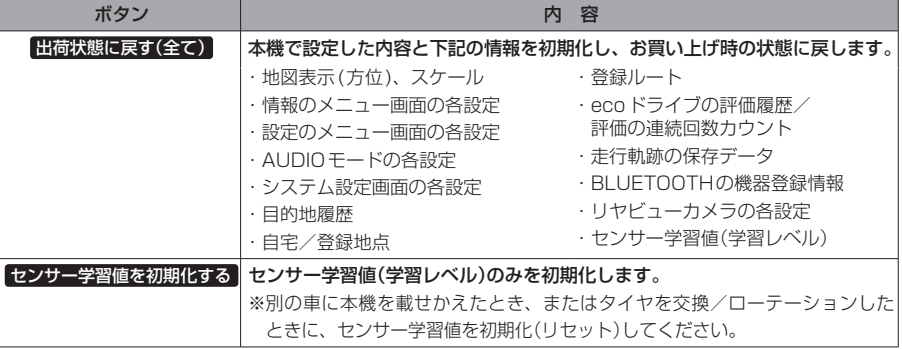

初期化できなかった場合、画面にメッセージが表示されます。メッセージに従って、ACCをOFFにし、 10秒過ぎてからONにして、再度初期化を実行してください。 お知らせ

<sup>●</sup>初期化中は他の操作をしたりACCをOFFにしないでください。 他の操作をすると故障の原因になります。

# **バージョン情報を見る**

現在のプログラム/地図ソフト/まっぷるコード(MGコード)のバージョンや、地図更新ID、ナビID を見ることができます。

. . . . . . . . . . . . . . .

システム設定画面で バージョン情報 をタッチする。 **1**

**P.136** 

:バージョン情報画面が表示されます。

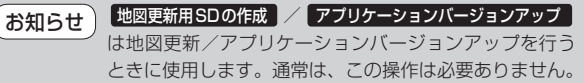

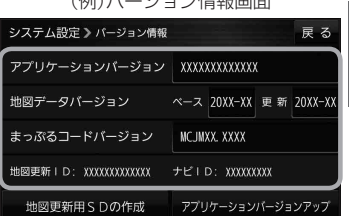

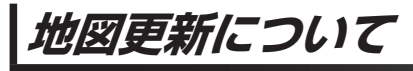

本機では下記の方法で地図更新を行うことができます。

### **バージョンアップキットで地図を更新する**

別売のバージョンアップキットに付属のSDメモリーカードを本機に挿入して地図更新を行います。 発売時期、販売方法については、決定次第下記サイトにてご案内します。 https://panasonic.jp/navi/

# **セキュリティコードについて**

万一盗難にあった場合でも、セキュリティコードを設定していれば、盗難後の使用や個人情報の漏洩 を防ぐことができます。設定したセキュリティコードは忘れないようご注意ください。

#### ● セキュリティコードを忘れた場合 セキュリティコードを忘れた場合は有償による解除となります。本機、本機を購入されたご本人と 確認できる書類(運転免許証、保険証など)、保証書をお近くの「サービスご相談窓口」までお持ち ください。

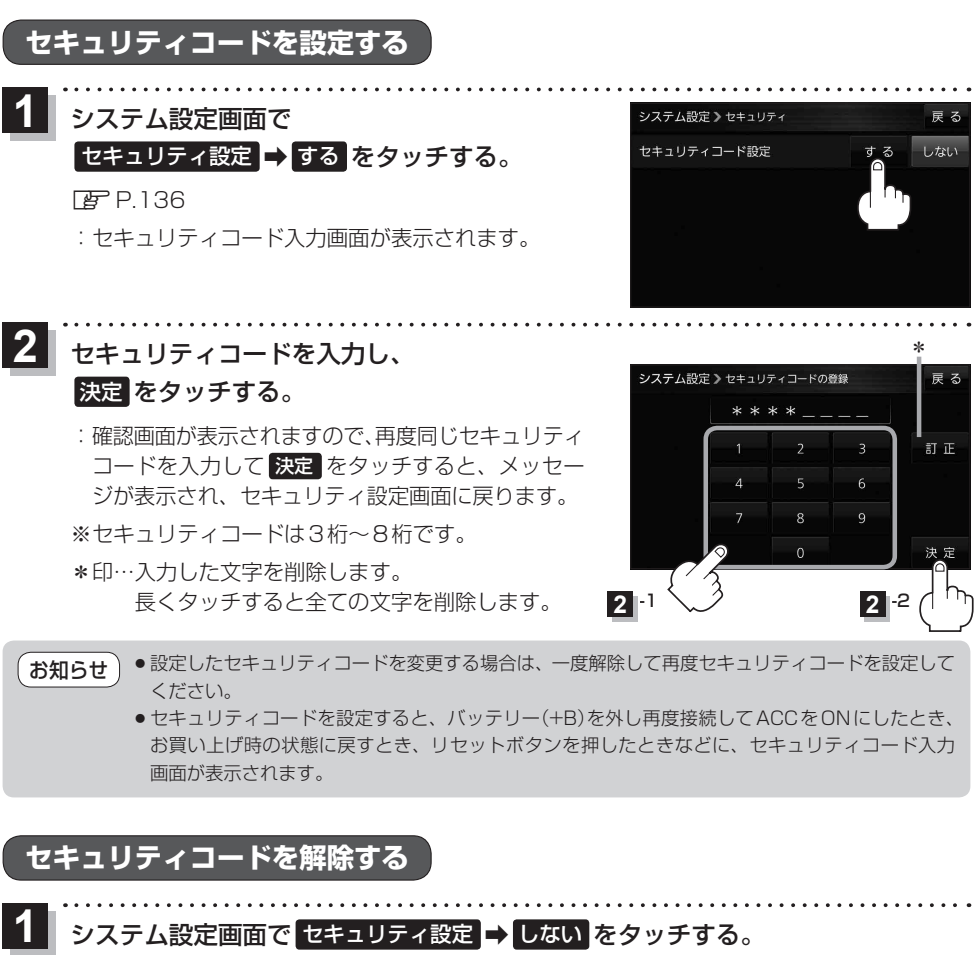

システム設定画面で セキュリティ設定 ➡ しない をタッチする。

*EPP* 136

:セキュリティコード入力画面が表示されます。

現在のセキュリティコードを入力し、 決定 をタッチする。 **2**

:メッセージが表示され、セキュリティ設定画面に戻ります。